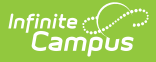

## **Census Staff Import Wizard**

Last Modified on 10/21/2024 8:21 am CDT

Localized information is available for the following states:

- [Maine](https://kb.infinitecampus.com/help/import-wizard-maine)
- South [Dakota](https://kb.infinitecampus.com/help/import-wizard-south-dakota)

Tool Search: Import Wizard

The Import Wizard provides the ability to upload staff information from a previously saved file into Campus. This import will process the data included in the file based on the selected Work to Perform options.

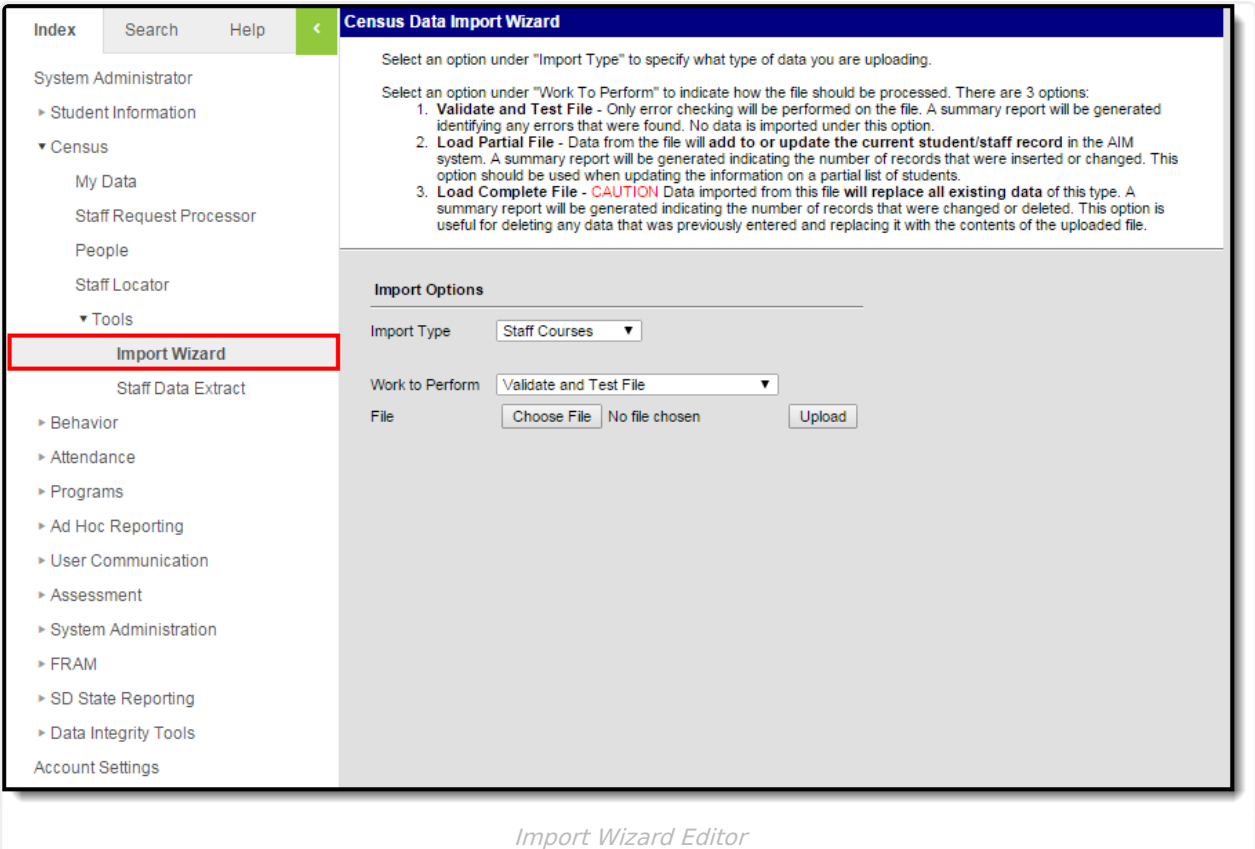

When importing course section information, if there are existing Primary Teachers, they will become Secondary Teachers. The imported teacher will become the Primary Teacher.

The available Import Types vary for each state. Following is a list of the Import Types and the states in which they apply.

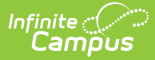

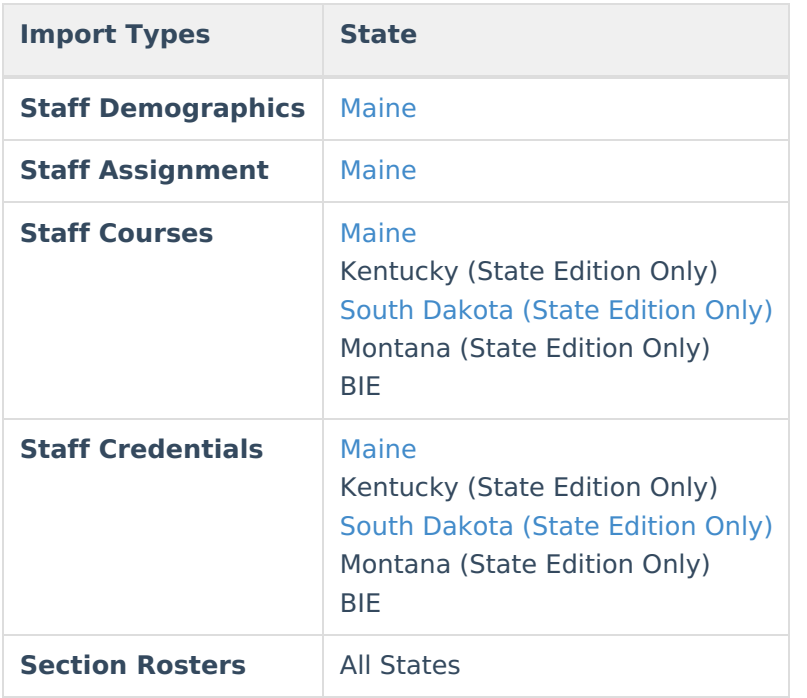

## **Import Options**

The following information provides instruction on importing a file and selecting the appropriate Work to Perform option.

## **Importing Data**

- 1. Select the **Import Type** from the dropdown list.
- 2. Select the **Work to Perform** option. See the Work to [Perform](http://kb.infinitecampus.com/#ImportWizard\(CensusStaff\)-WorktoPerform) section for details on the available options.
- 3. Locate the file to import by using the **Browse** button. Follow the prompts that appear on the **File Upload** windows.
- 4. Once found, click the **Upload** button.
- 5. An **Import Results Summary** will appear in a new browser tab with a summary of the data that was imported, noting any warnings or errors and how many records were inserts, changed or deleted.

Warning logic varies in each state. Files with warnings must be corrected before the data can be imported.

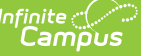

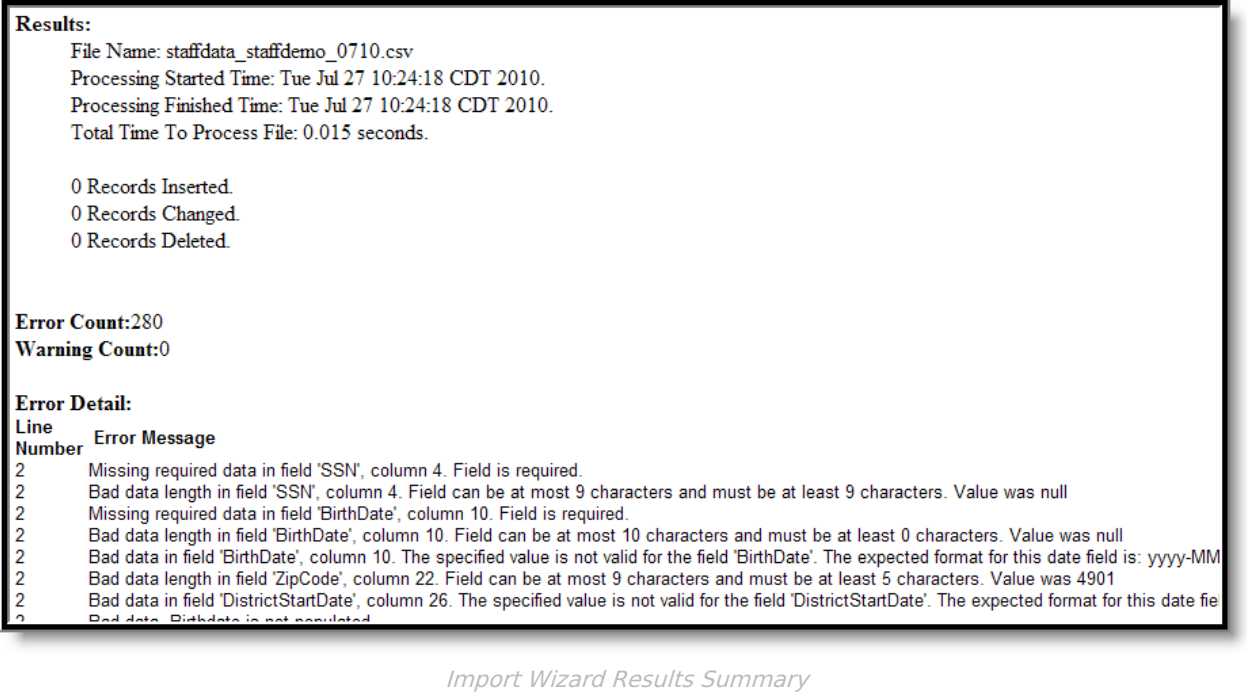

## **Work to Perform**

The option selected in this dropdown list determines what happens to the data included in the uploaded file. The following options are available:

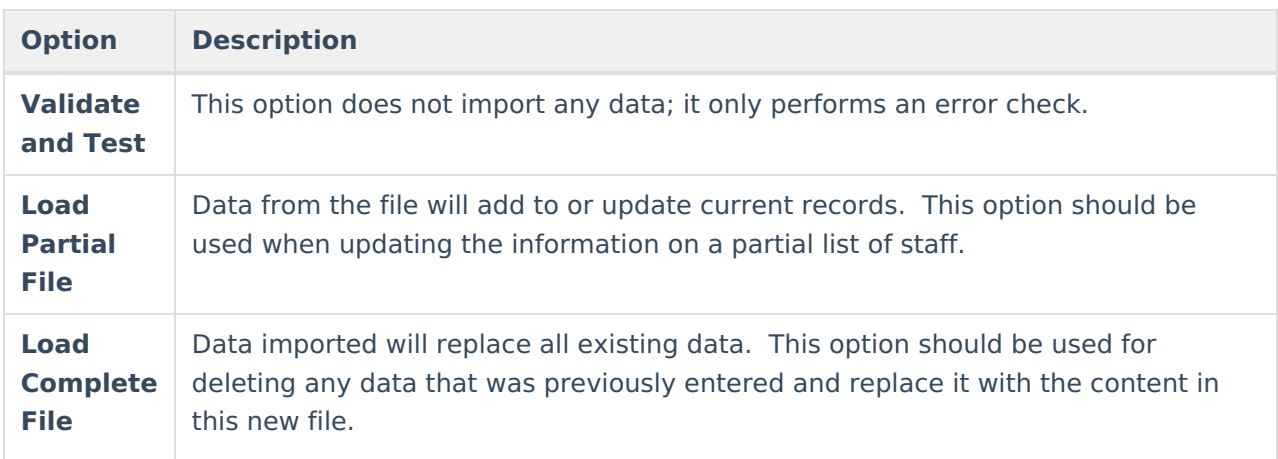

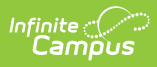

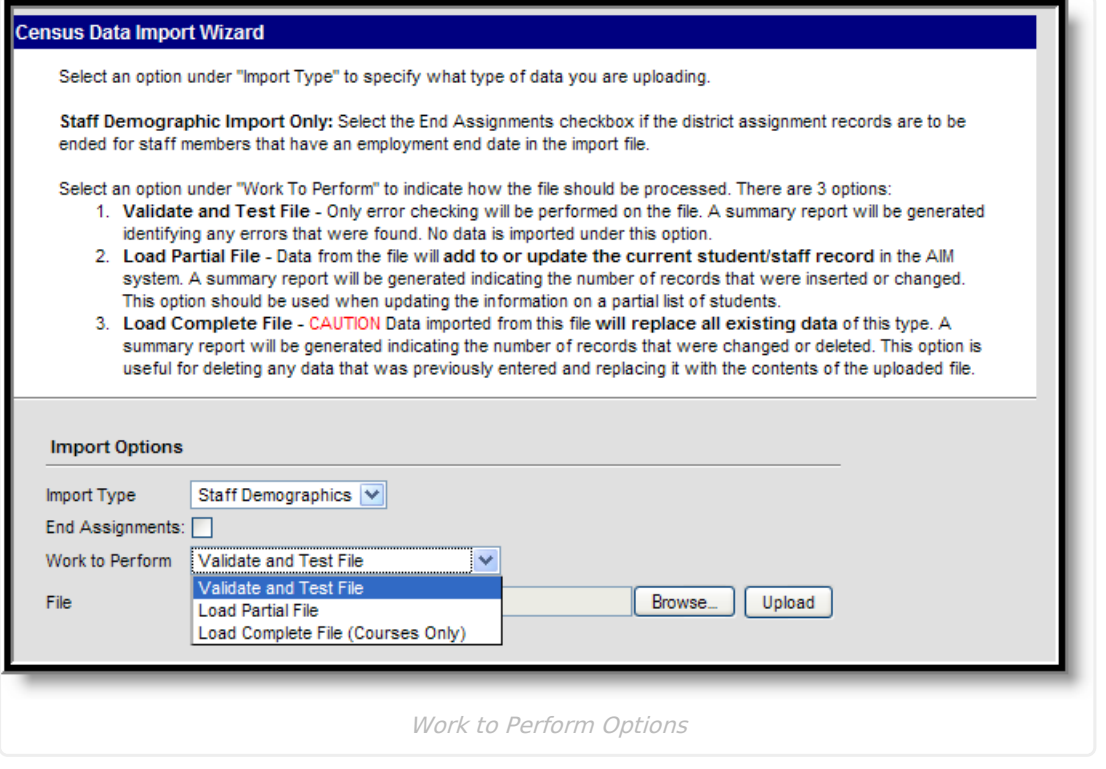